No part of this document may be reproduced, stored in a retrieval system or transmitted in any form by any means; electronic, mechanical, photocopying or otherwise, without the express written permission from Marport. "Mar mitted in any form by any means; electronic, mechanical, photocopying or otherwise, without the express written permission from Marport. "Marport", the Marport logo and Software Defined Sonar are registered trademarks of Marport. All other brands, No part of this document may be reproduced, stored in a retrieval system or transproducts and company names mentioned are the trademark and property of its respective owners only. Marport is a division of Airmar Technology Corporation. © 2016-2017 Marport. All Rights reserved.

supportfrance@marport.com supportfrance@marport.com 8, rue Maurice Le Léon 8, rue Maurice Le Léon 56100 Lorient, France 56100 Lorient, France Marport France SAS Marport France SAS **France**

supportspain@marport.com supportspain@marport.com 36208 Vigo (Pontevedra)<br>Spain 36208 Vigo (Pontevedra) Marport Spain SRL S<mark>pain</mark><br>Marport Spain SRL<br>Camino Chouzo 1 Camino Chouzo 1

Offices

**Iceland** 

12123 Harbour Reach Drive Mukilteo, WA 98275 USA supportusa@marport.com Marport Stout Inc. USA Marport Stout Inc. USA **USA**

Fossaleyni 16<br>112 Reykjavík, Iceland<br>supporticeland@marport.com supporticeland@marport.com 112 Reykjavík, Iceland Marport EHF Fossaleyni 16 Marport EHF

easily contigurable: In order to suit the working conditions, gear and sensor data type<br>available, this monitoring system offers unparalleled flexibility. It is<br>arith the strip of the system offers unparalleled flexibility. It is easily configurable: available, this monitoring system offers unparalleled flexibility. It is In order to suit the working conditions, gear and sensor data type

sensors, sounders and other connected devices. Scala collects, processes, stores and displays data sent from multiple sensors, sounders and other connected devices. Scala collects, processes, stores and displays data sent from multiple

> Opening applications and files via the Dock: Opening applications and files via the Dock:

your applications Launchpad: access all

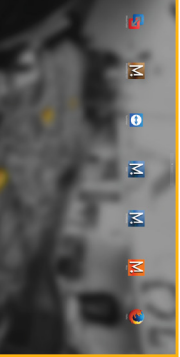

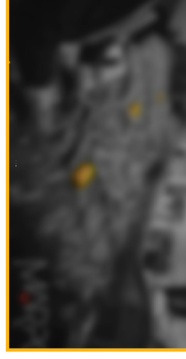

Scala Mosa

Web

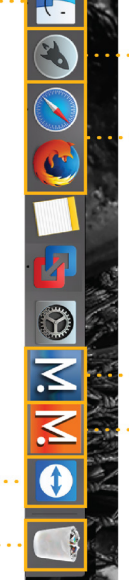

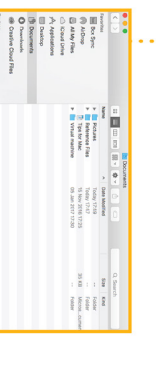

TeamViewer item, drag<br>the trash Trash: to delete drag it to

### Mac Basics Mac Basics

Switching on: Switching on:  $\bigcirc$ 

> Switching off: Switching off:

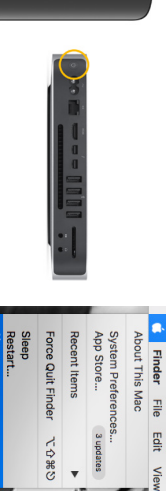

**D%0** 

## Opening a page in a new window **Opening a page in a new window**

[**Scala v.01.06.23 and after:** from the top left corner of the screen, click **Menu**  $\blacksquare$  > **Customize** and enter the passwor eureka.] screen, click **MenuScala v.01.06.23 and after:** > **Customize** from the top left corner of the and enter the password 릅

## **Windows** Windows

and drag the new window to another screen. Right-click the page name, click Move to New Window and drag the new window to another screen. Right-click the page name, click **Move to New Window**

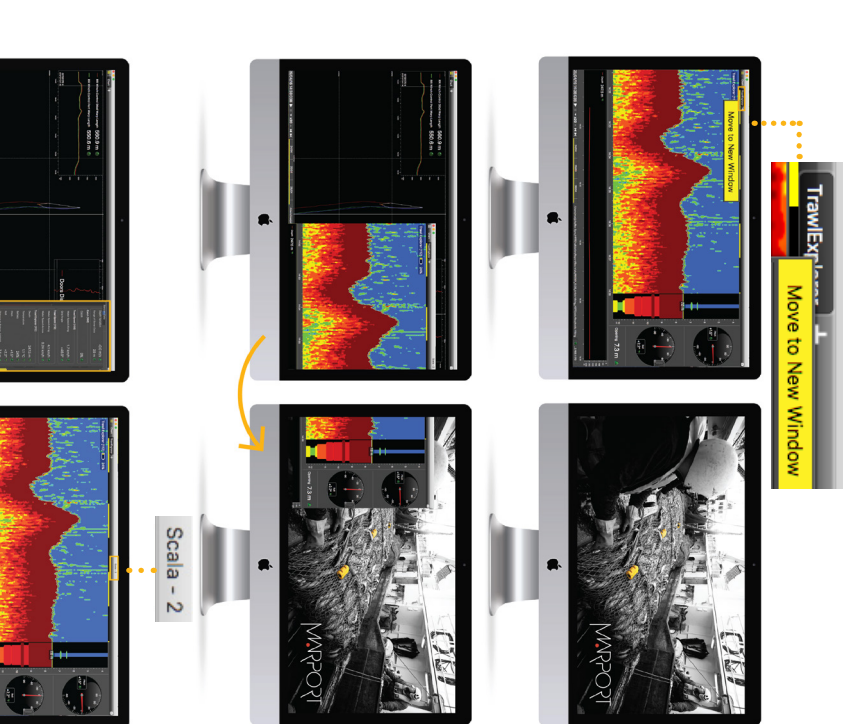

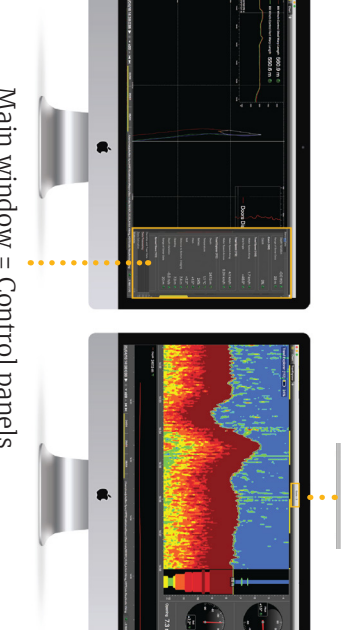

• page. Display up to four simultaneous echogram presentations on a single Display up to four simultaneous echogram presentations on a single

# Moving pages between windows **Moving pages between windows**

Move to Window 2 (or 3, 4...) Or from window 2, right-click a page name and click From the main window, right-click a page name and cl Move to Main Window. **Move to Main Window.** Or from window 2, right-click a page name and click **Move to Window 2** From the main window, right-click a page name and click (or 3, 4...).

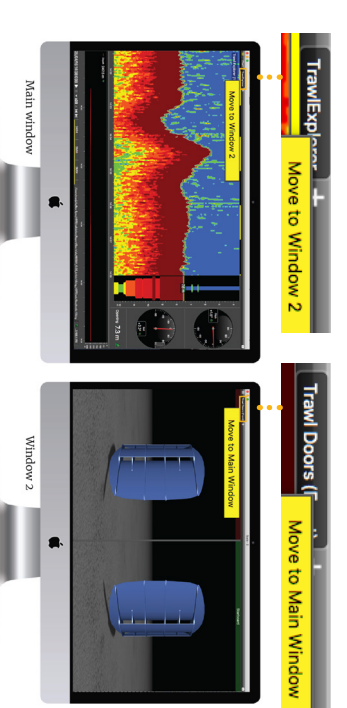

If you closed a secondary window,<br>you can find it back from the menu: you can find it back from the menu: If you closed a secondary window,

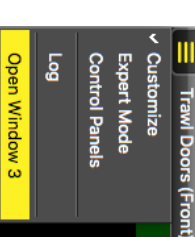

Main window = Control panels Main window = Control panels

## Troubleshooting Troubleshooting

### Starting Scala Starting Scala

Finder: access your files

From the Dock at the bottom of the screen, click Scala icon. From the Dock at the bottom of the screen, click Scala

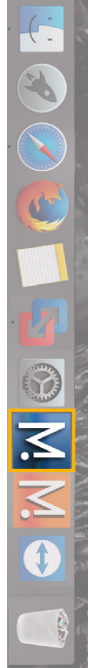

should always appear at the bottom of your desktop  $\triangle$  The following window is a software that analyzes<br>sensors data. This program is necessary for the<br>functioning of the receiver. **DO NOT CLOSE** this window. If it appears, click minimize  $\blacksquare$  to hide it. This icon should always appear at the bottom of your desktop If it appears, click minimize functioning of the receiver. sensors data. This program is necessary for the The following window is a software that analyzes **DO NOT CLOSE**to hide it. This icon this window.

## If you close the window, restart the system. If you close the window, restart the system. И

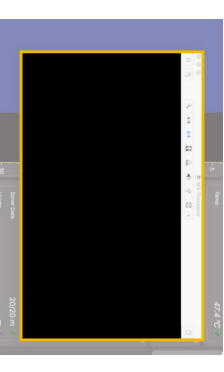

**Problem**

**Possible causes**

**Solution**

This guide is an introduction to Scala. If you want to learn more about configuration and advanced customization of display, see Scala User Guide. configuration and advanced customization of display, see Scala User Guide.

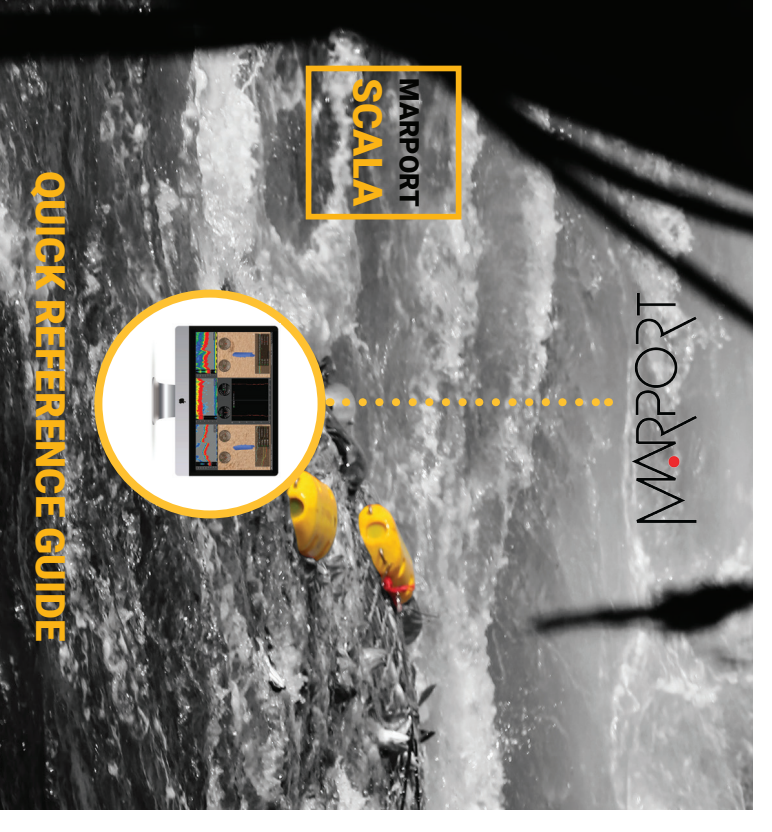

- Use drag and drop possibilities to customize your page layout. Use drag and drop possibilities to customize your page layout.
- Choose from existing gauges, history plots or 3D views or create your Choose from existing gauges, history plots or 3D views or create your
- 
- own layout with any number of sensors displayable on screen. own layout with any number of sensors displayable on screen.
- Adjust windows and graphs according to your needs. Adjust windows and graphs according to your needs.
- Compare data from equivalent sensors using multiple history plots. Compare data from equivalent sensors using multiple history plots.
- 
- Easily play back recorded data Easily play back recorded data.
- This guide is an introduction to Scala. If you want to learn more about

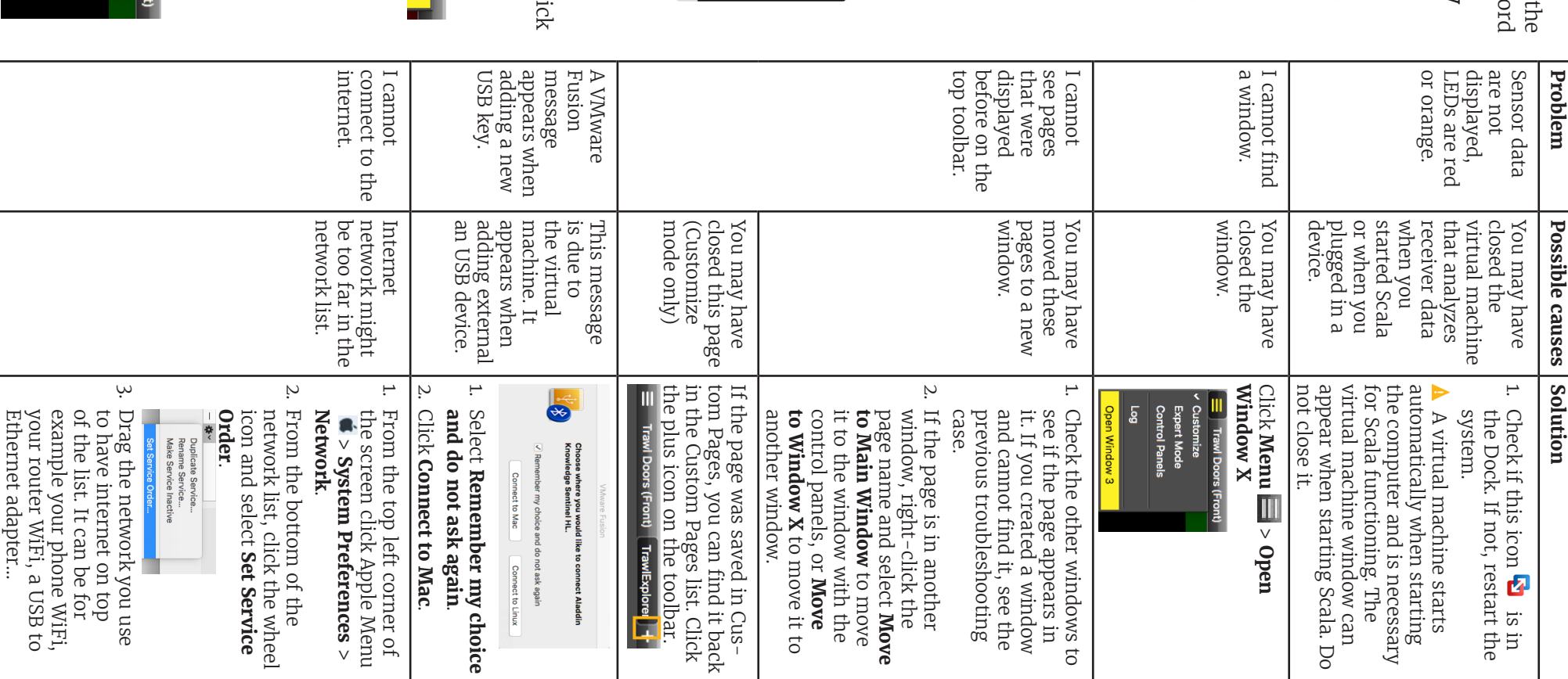

• Scala software dongle must always be plugged in the computer. computer. Scala software dongle must always be plugged in the

screen:

screen:

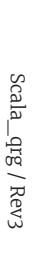

- 2. From Sensors Data, you can see the name of the sensors (e.g. Catch, Trawl Explorer, Spread Master...) and data they receive (e.g pitch, roll, depth...).
- 3. Click data, for example Pitch, and hold your click. After 3 sec. a rectangle with data appears. Drag it to the middle of the screen, above grey stripped areas. The area becomes yellow when you can place data.
- 4. Stop clicking to drop data in this area.
- 5. From the window that appears, choose how you want to display data: dial, history plot, text...

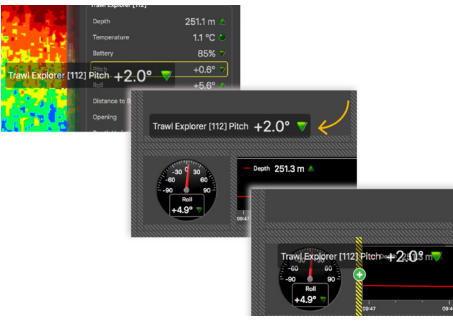

#### **Adding data to a page**

1. Open the control panels: click the small rectangle at the right side of the screen.

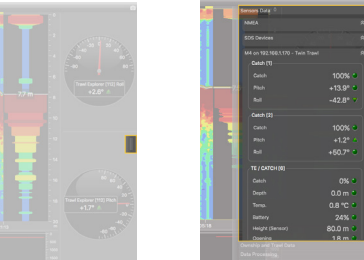

6. Drag the lines around data to resize them.

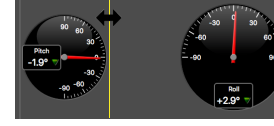

#### **3D view of trawl doors**

If you have sensors placed on your trawl doors, you can display a 3D view of the doors to see their mouvements.

To create a new page with the view of the doors:

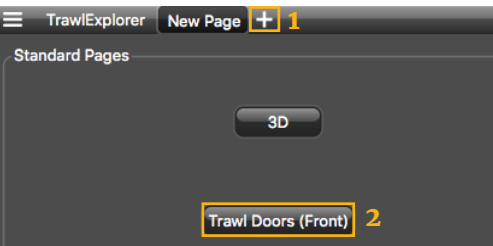

#### **Examples of data you can display Echogram**

#### **Removing data from a page** Right-click data element and select **Remove**. **Renaming a page** 1. Right-click the page tab and select **Rename**. 2. Write a name. 3. Press **Enter**. rawlExplorer New Page Move to New Window pth 241.9 m Rename...

In the part Sensors Data of the control panels, **Sonar Data** correspond to echograms. Echograms are a representation of what is detected by the sensors with the acoustic signals. The strength of a detected target is expressed in Decibels (dB), that correspond to specific colors on the echogram. Blue usually represents the lowest target strengths and red the highest target strengths.

To add an echogram, click + drag Sonar Data to a page.

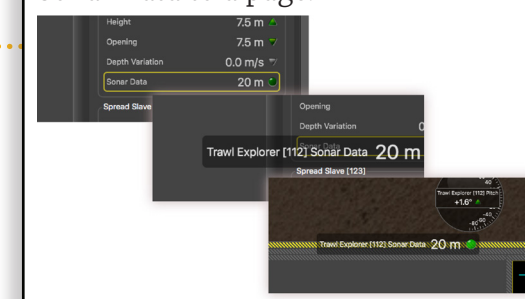

Scroll to zoom in and out of the echogram.

To change colors, right-click the echogram and select **Show Palettes**.

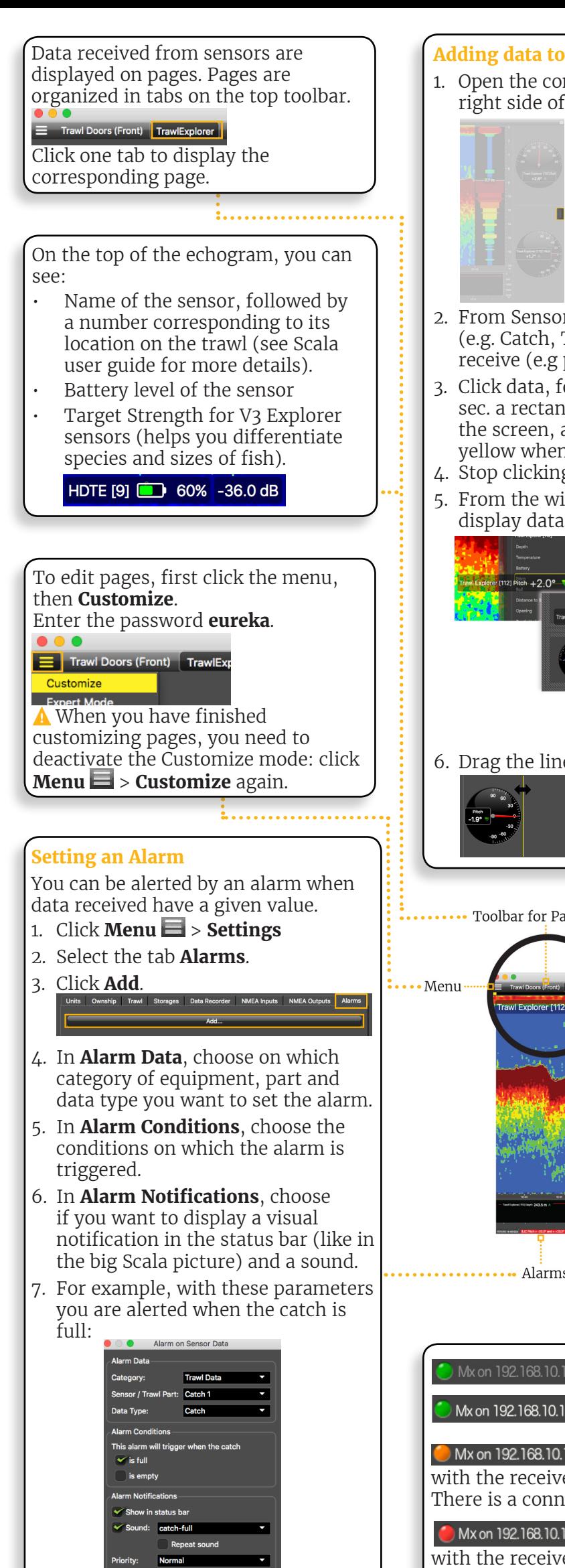

#### **Multiple history plots**

You can add multiple data in one history plot in order to easily compare different data at the same time.

- 1. From Sensors Data in the control panel, click + drag data, for example Depth from a Trawl Explorer, to a page.
- 2. From the window that appears, select History Plot.
- 3. Drag other similar data, for example Depth from a Spread Master, to the first Depth history plot.
- 4. The second data appear in the history plot in another color.

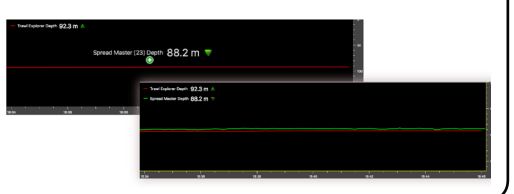

#### **Saving a page**

If you made changes to a page, you need to save them.

1. Right-click the page tab and select **Save in Custom Pages**.

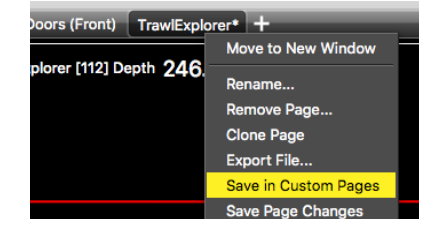

- 2. From the **Save page template as** dialog box, click **Save**.
- 3. The page is added to Custom Pages. To see them, click the icon on the top toolbar.

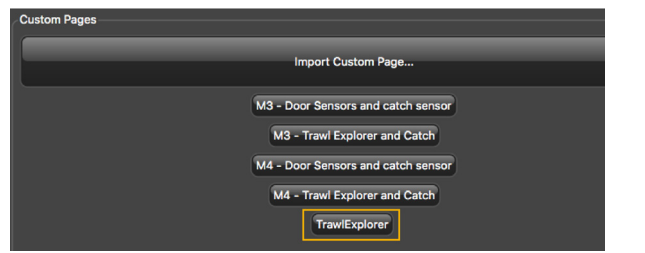

4. Right-click the page tab again and select **Save Page Changes**.

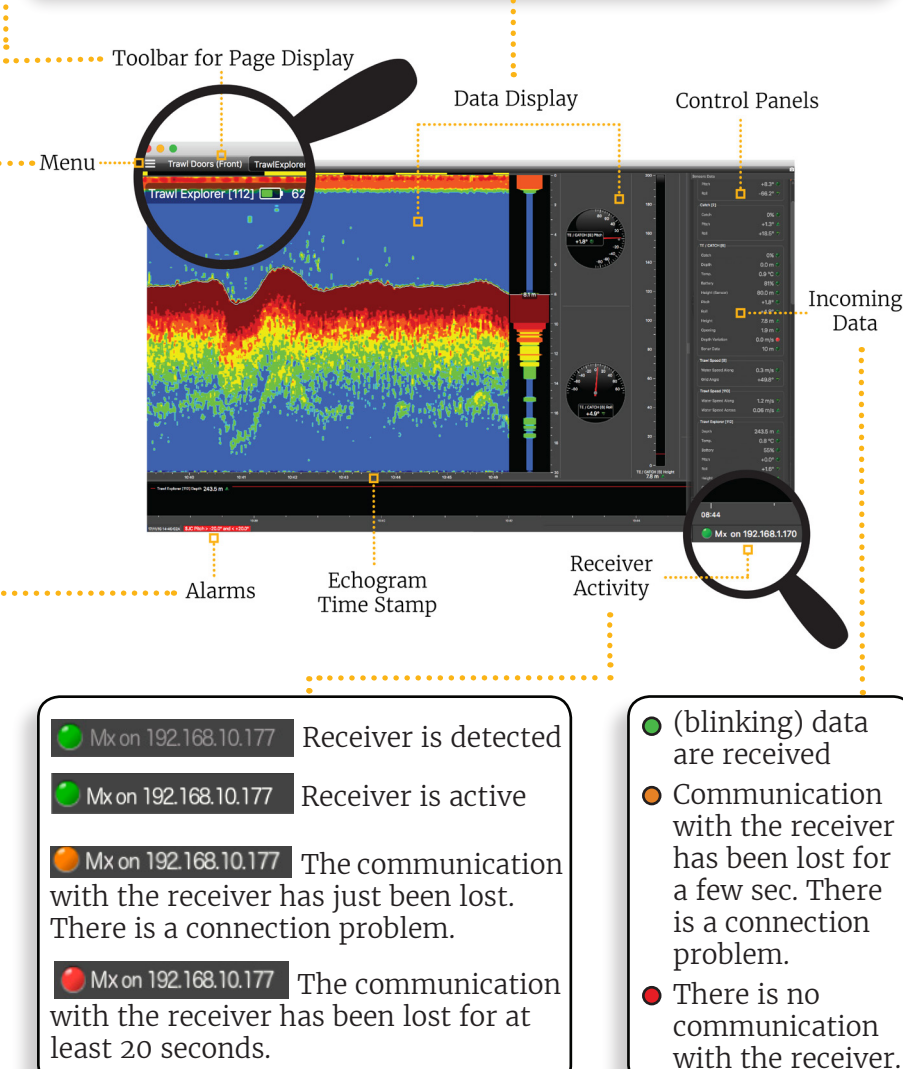

#### **Changing the display of page elements**

You can change the title of the elements or the element itself (dial, gauge or history plot).

- 1. To change the title, right-click the title and choose:
	- Font size
	- Font color: it changes only the color of numerical data, except for history plots where it changes the line color.
		-
	- Custom title to change the default title.
- 2. To change the display of a dial, gauge or plot, right-click the element and choose among the different options.